## **Instructions to enter Errors & Omissions within the Online Portal**

### Table of Contents

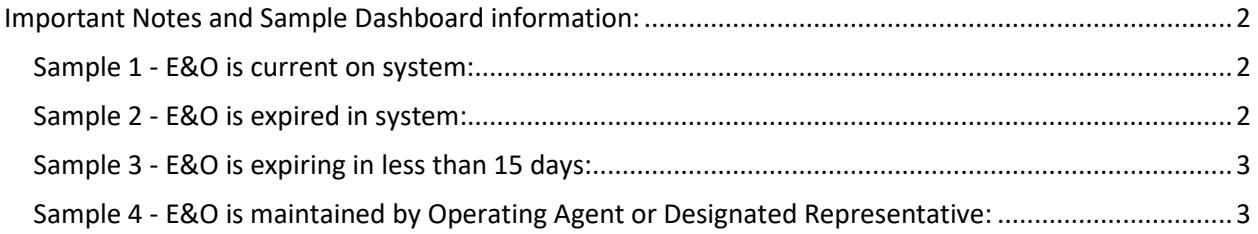

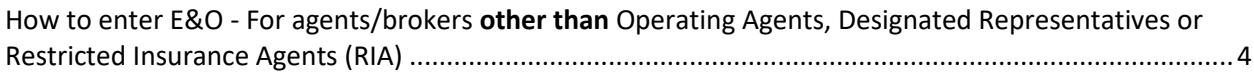

<span id="page-0-0"></span>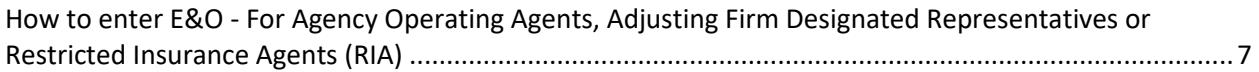

#### **Important Notes and Sample Dashboard information:**

- Errors & Omissions (E&O) insurance must be kept current in the online portal at all times.
- Failure to update/enter new E&O insurance information may result in the immediate disqualification of an agent or adjuster licence as of the date the existing policy expires.

<span id="page-1-0"></span>Sample 1 - E&O is current on system: A sample agent **DASHBOARD** showing current E&O in the system is indicated below in **green**.

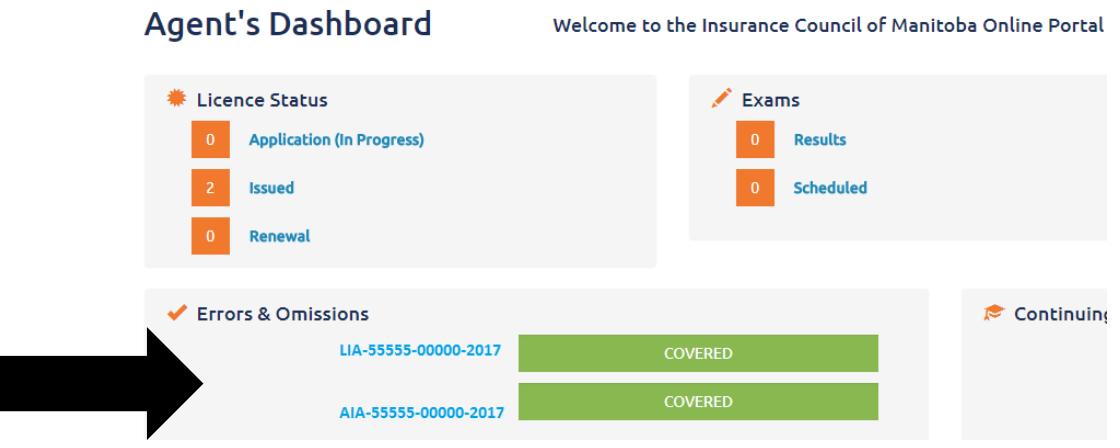

<span id="page-1-1"></span>Sample 2 - E&O is expired in system: A sample agent **DASHBOARD** showing expired E&O in the system is indicated below in **red**.

<span id="page-1-2"></span>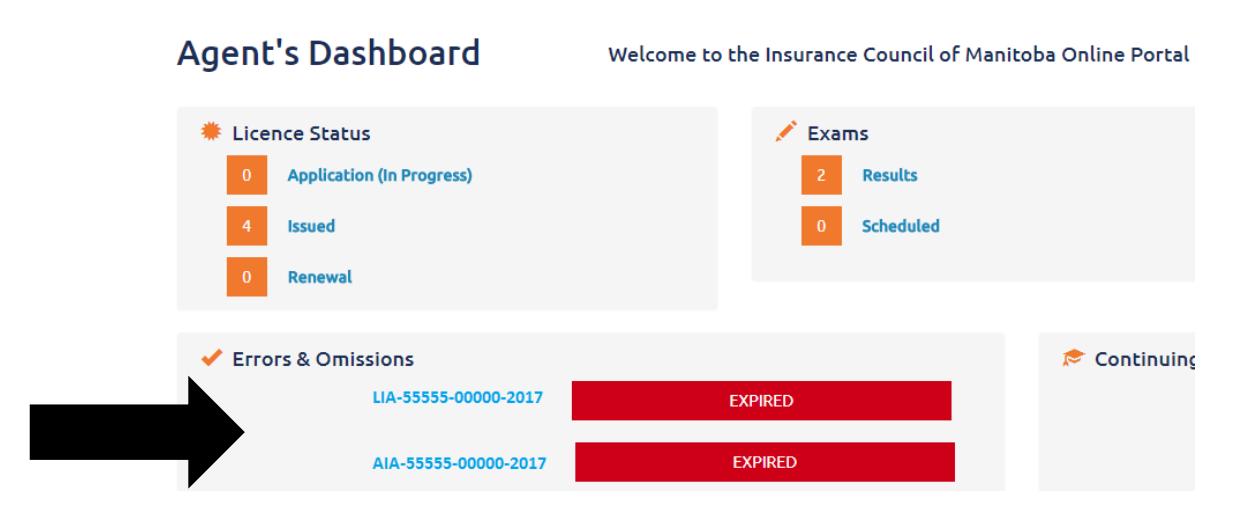

Sample 3 - E&O is expiring in less than 15 days: A sample agent **DASHBOARD** showing a countdown of less than 15 days in the system is indicated below in **orange**.

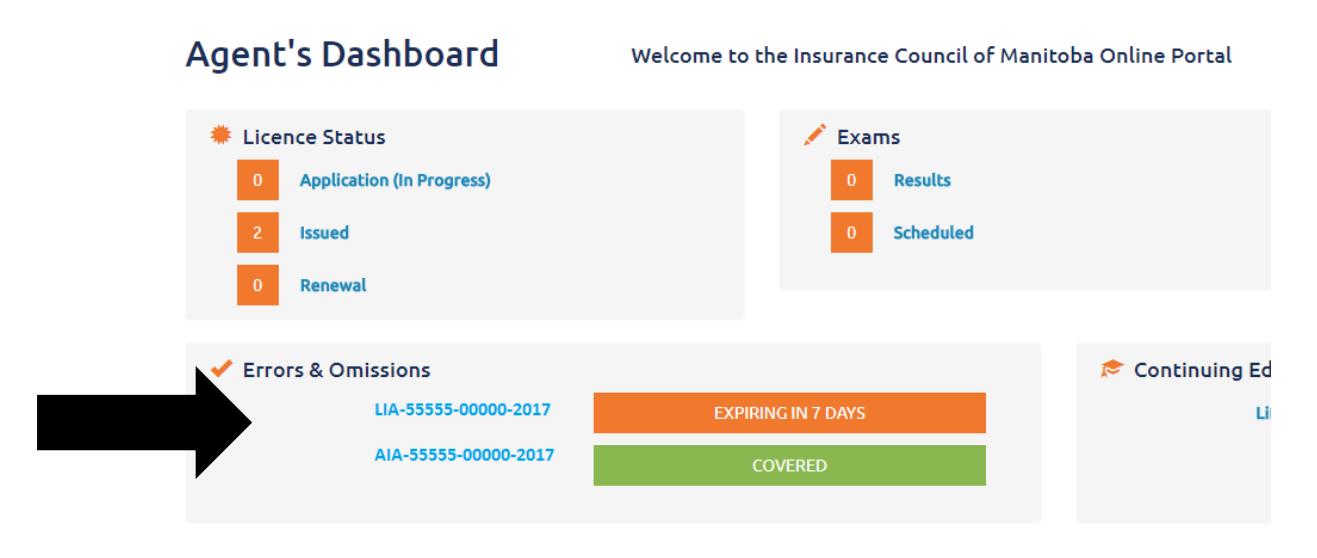

<span id="page-2-0"></span>Sample 4 - E&O is maintained by Operating Agent or Designated Representative: A sample agent **DASHBOARD** is below showing that an agent/broker is covered through an organization E&O. The agent/broker would rely on the Operating Agent or Designated Representative to ensure up-to-date E&O is kept current on system at all times.

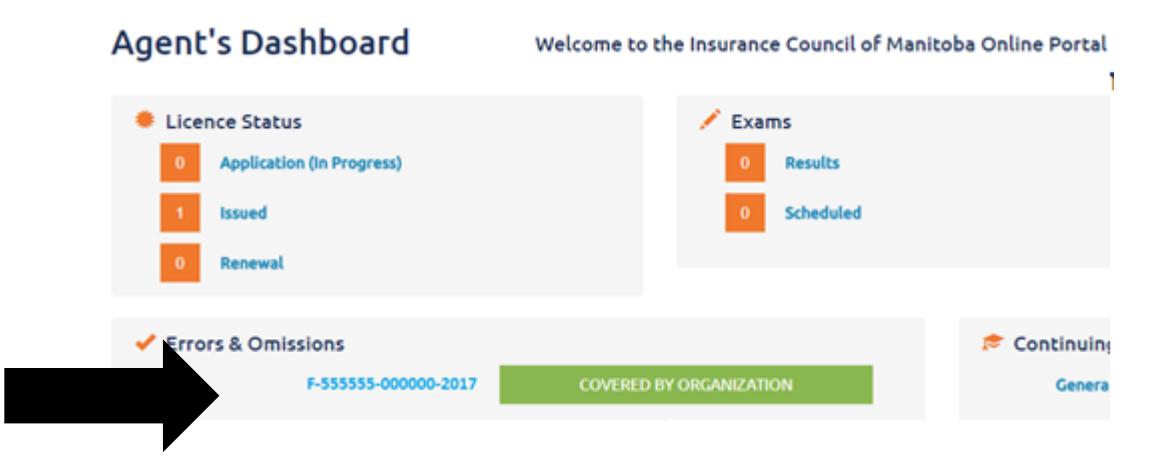

# <span id="page-3-0"></span>**How to enter E&O - For agents/brokers other than Operating Agents, Designated Representatives or Restricted Insurance Agents (RIA)**

Step 1: The agent will log-in to the online portal a[t https://lms.icm.mb.ca/IcmPortal/Account/](https://lms.icm.mb.ca/IcmPortal/Account/) with their **numerical User ID** and **Password**.

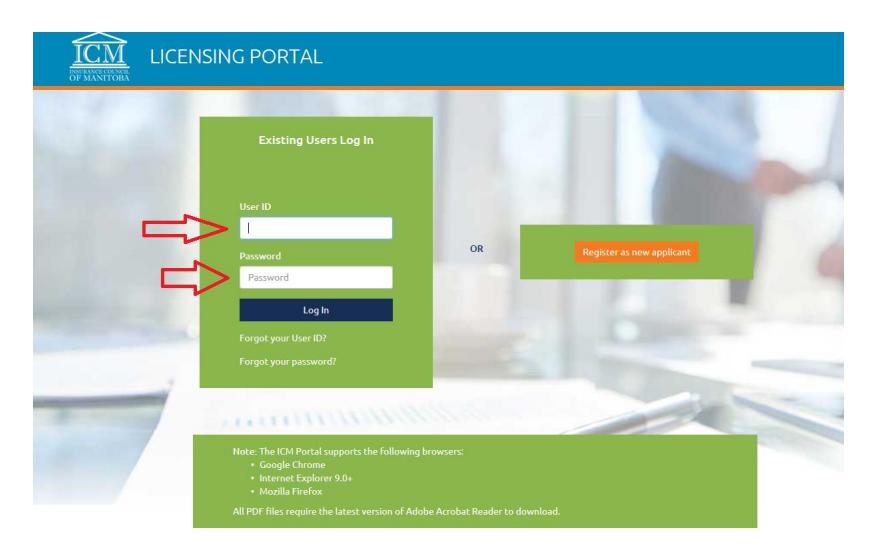

**Step 2:** Agent must verify their email address.

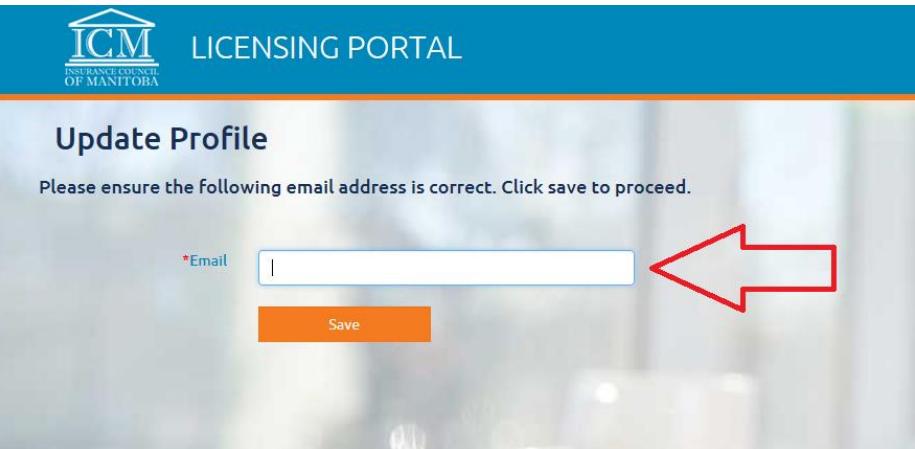

**Step 3:** Agent clicks on left hand menu – E&O – and chooses Errors and Omissions.

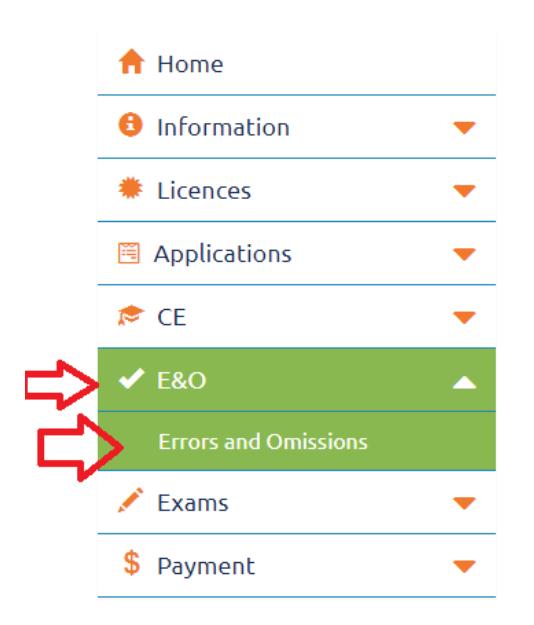

**Step 4:** Agent clicks on the orange button that says "Add" to add the Errors and Omissions. Once added, the agent cannot edit or delete it. If inputted incorrectly, the agent is to email ICM with the reason for the discrepancy and the correct information.

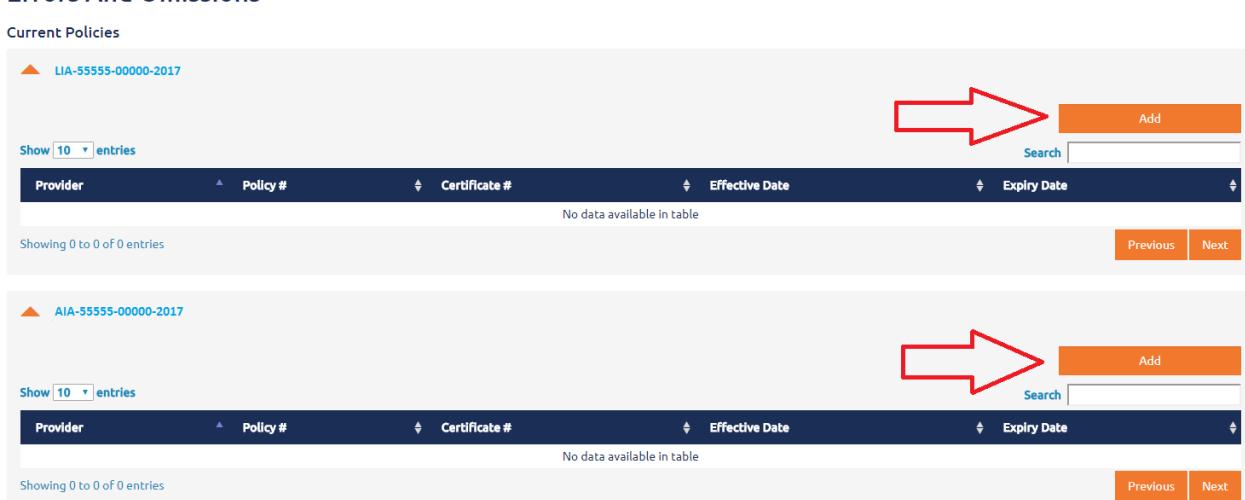

#### **Errors And Omissions**

### **Step 5:**

Two ways of adding E&O (click "**Save**" once all information is inputted):

- 1. If the agent has prior E&O on the system with the same insurer/carrier, policy number, etc., the agent can "Copy From" that E&O and the fields will pre-populate for them. If using the "Copy From" feature, the agent MUST ensure the information, including the Effective Date and Expiry Date, is updated to the current dates. **OR**
- 2. The agent can simply enter in the *name of insurer*, *policy number*, *certificate number* (if one is provided), *effective date* and *expiry date*, and *attest* to the information being accurate and to maintaining proof of E&O for the duration of the licence.

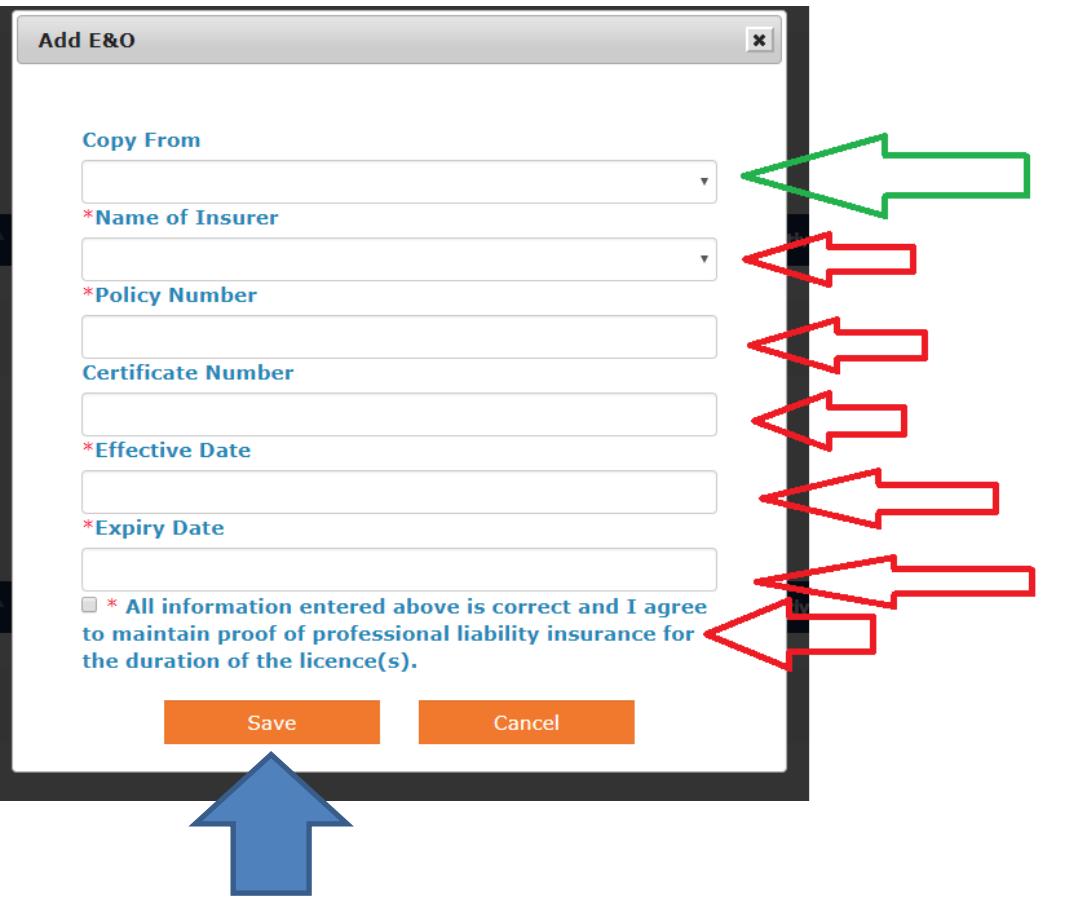

# <span id="page-6-0"></span>**How to enter E&O - For Agency Operating Agents, Adjusting Firm Designated Representatives or Restricted Insurance Agents (RIA)**

**Step 1:** The Operating Agent/Designated Representative or Designated Official will log-in to the online portal at<https://lms.icm.mb.ca/IcmPortal/Account/> with their **numerical User ID** and **Password**.

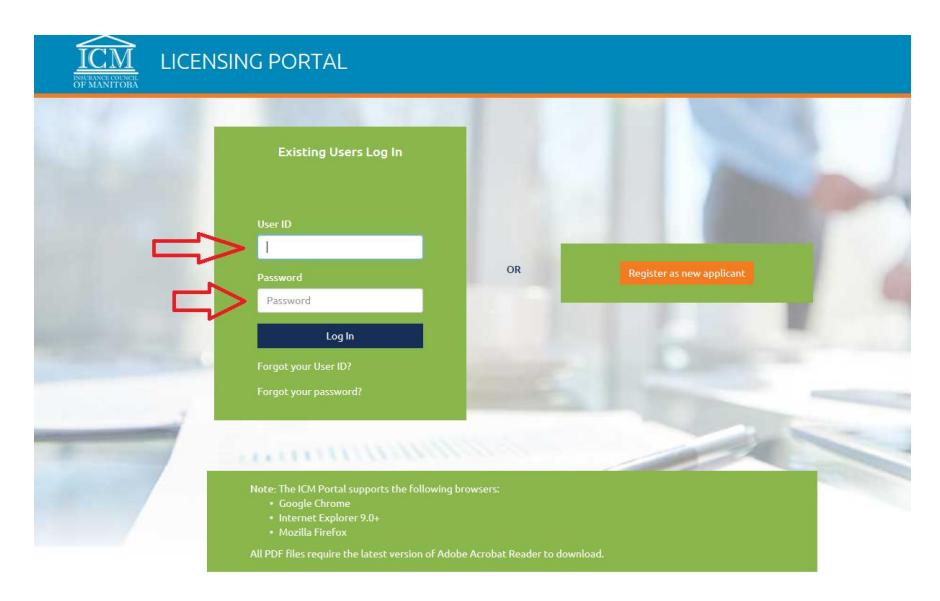

### **Step 2:** Verify email address.

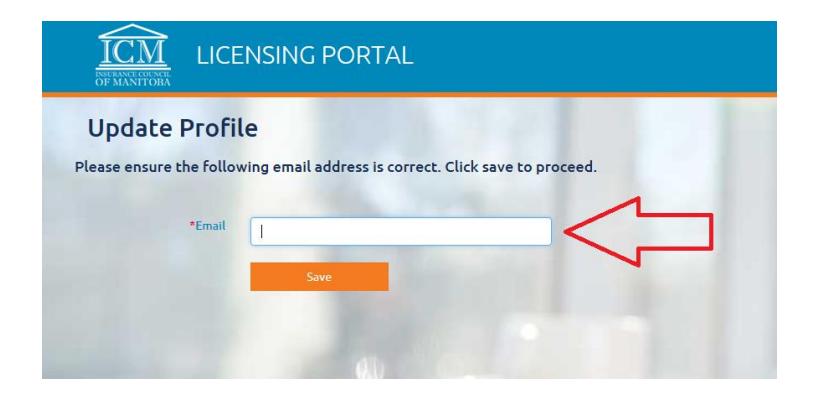

**Step 3:** Click on Organizations as demonstrated in sample picture below, and select the organization that you are wishing to apply the E&O for. This will take you to the organization tab for that specific agency/firm/entity.

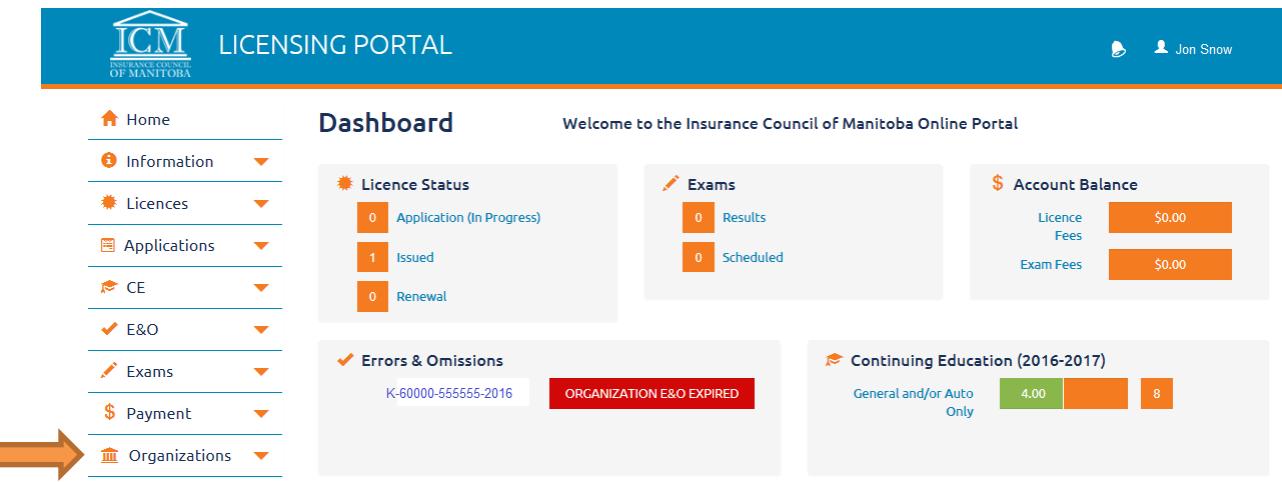

**Step 4:** Click on E&O and then "Errors and Omissions" as demonstrated in sample picture below:

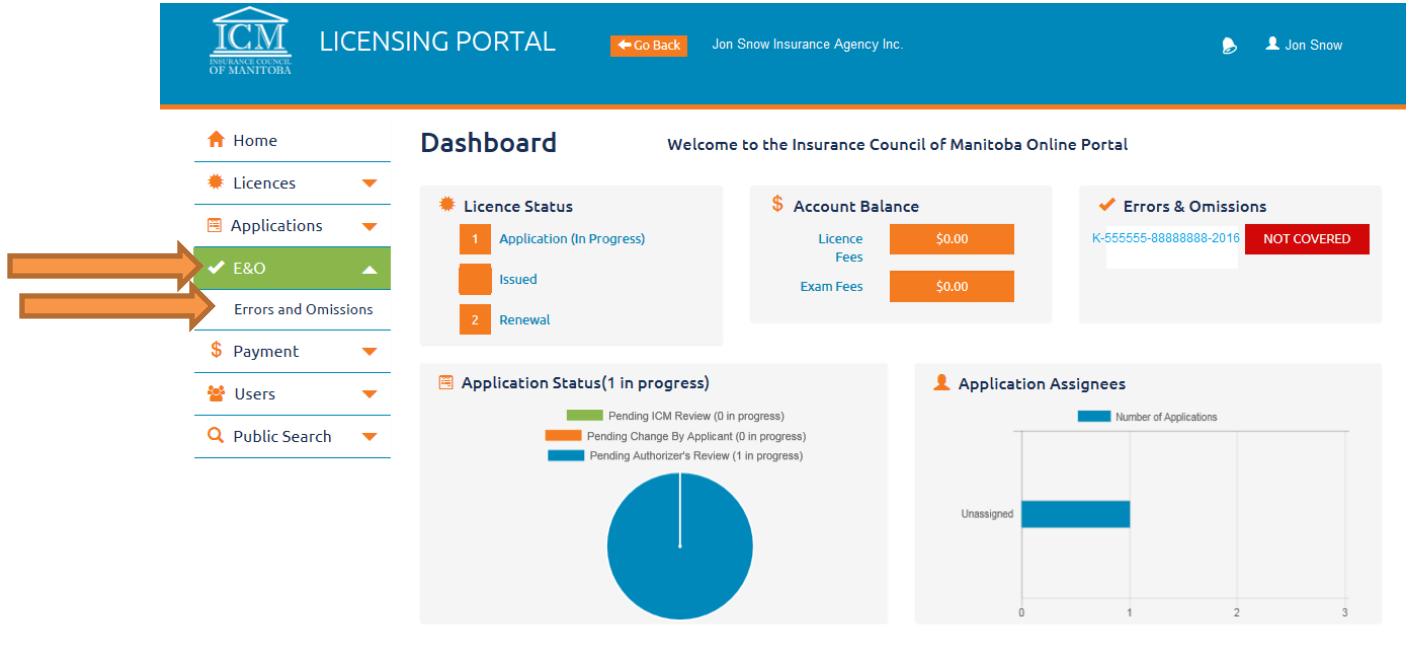

**Step 5:** Operating Agent or Designated Representative clicks on the orange button that says "Add" to add the Errors and Omissions. Once added, the Operating Agent or Designated Representative cannot edit or delete it. If inputted incorrectly, the Operating Agent or Designated Representative is to email ICM with the reason for the discrepancy and the correct information.

#### **Errors And Omissions**

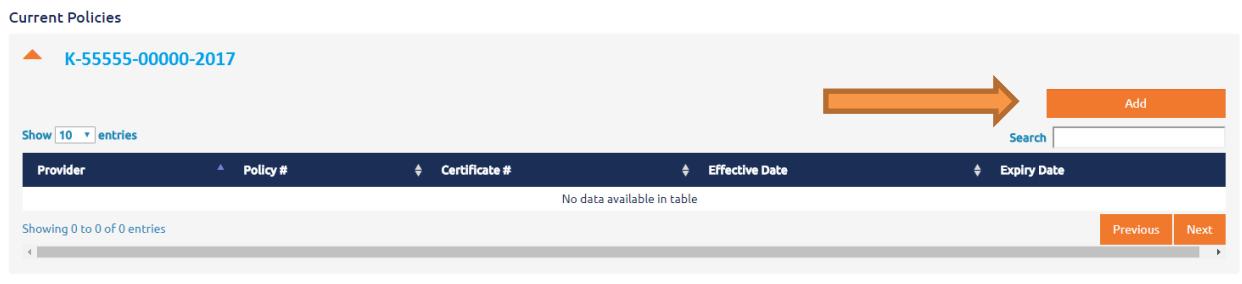

Two ways of adding E&O (click "Save" once all information is inputted):

- 1. If the Organization has prior E&O on the system with the same insurer/carrier, policy number, etc., the Operating Agent or Designated Representative can "Copy From" that E&O and the fields will pre-populate for them. If using the "Copy From" feature, the Operating Agent or Designated Representative MUST ensure the information, including the Effective Date and Expiry Date, is updated to the current dates. **OR**
- 2. The Operating Agent or Designated Representative can simply enter in the *name of insurer*, *policy number*, *certificate number* (if one is provided), *effective date* and *expiry date*, and *attest* to the information being accurate and to maintaining proof of E&O for the duration of the licence.

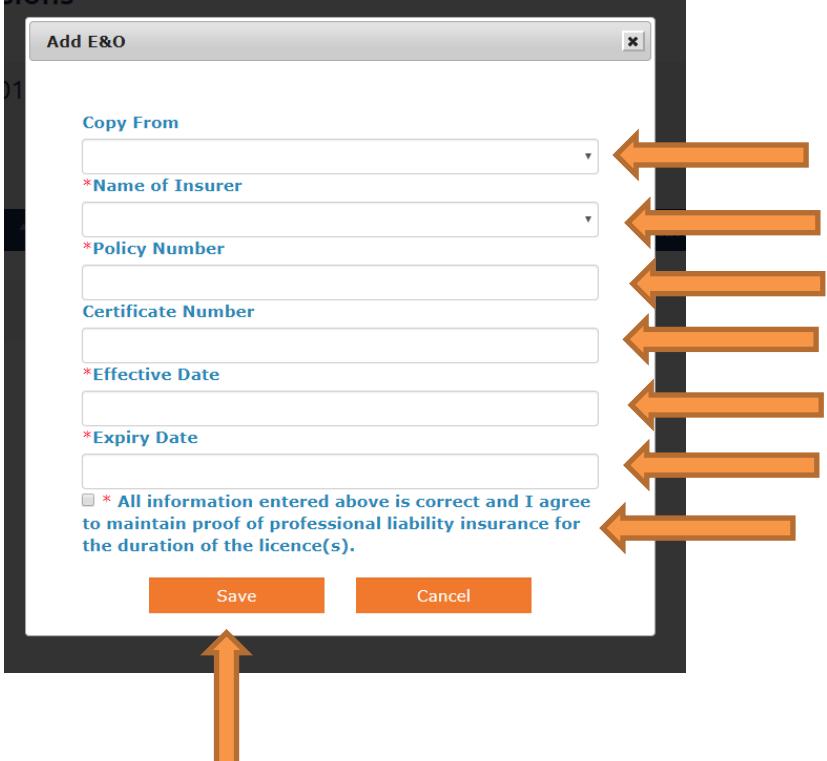